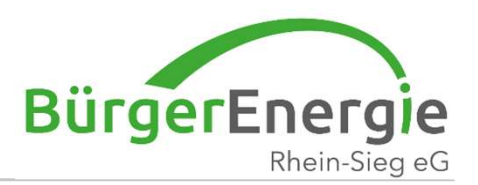

# Clever-mobil – Registrierung

# Wie registriere ich mich zum Carsharing<br>
Christian Holz<br>
BürgerEnergie Rhein-Sieg eG<br>
29. Mrz. 2023 Clevermobil – mobil im Quartier Wie registriere ich mich zum Carsharing

Christian Holz BürgerEnergie Rhein-Sieg eG

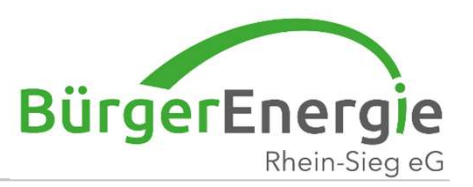

#### Web-Adresse lautet:

https://clevermobil.be-rhein-sieg.de/admin/login

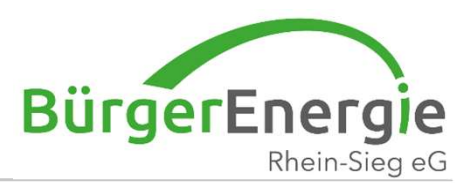

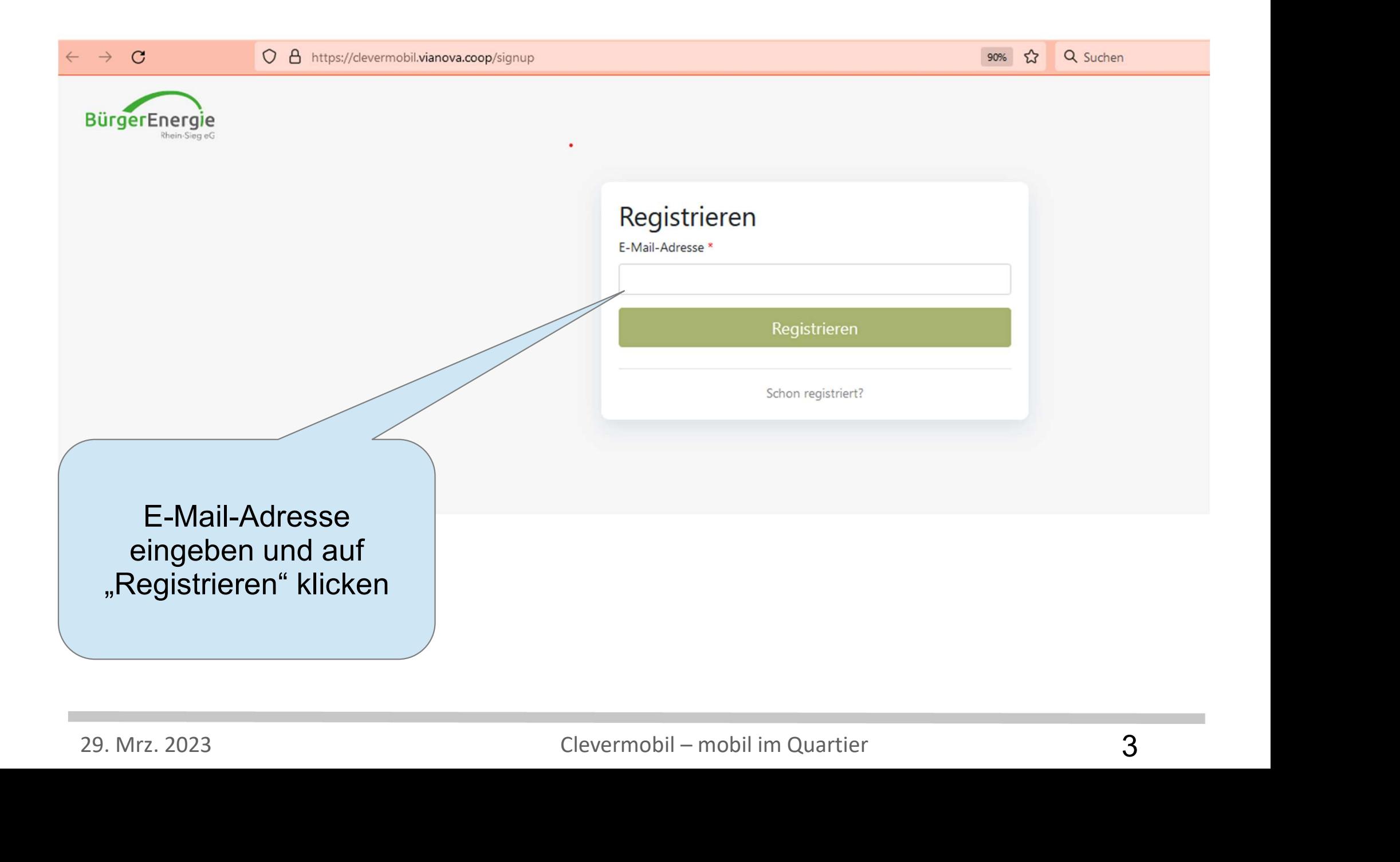

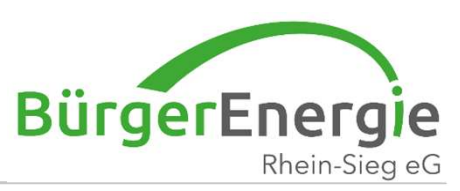

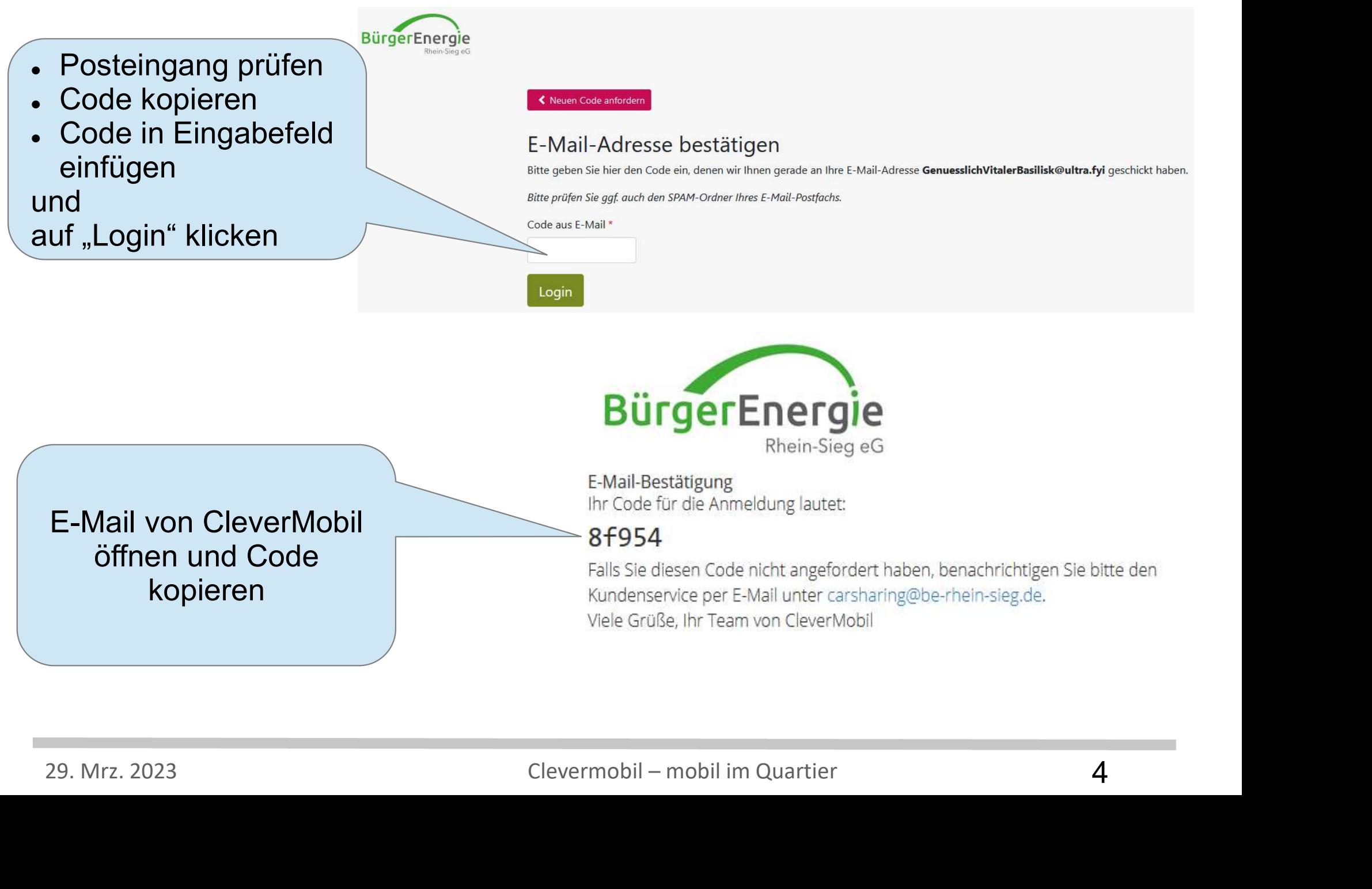

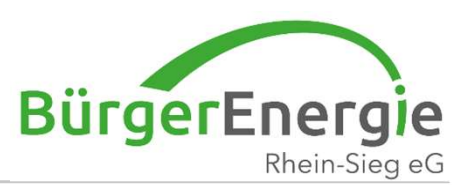

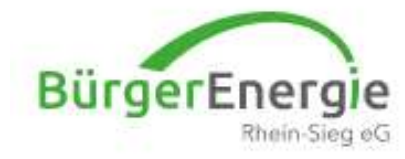

# Passwort

Passwort

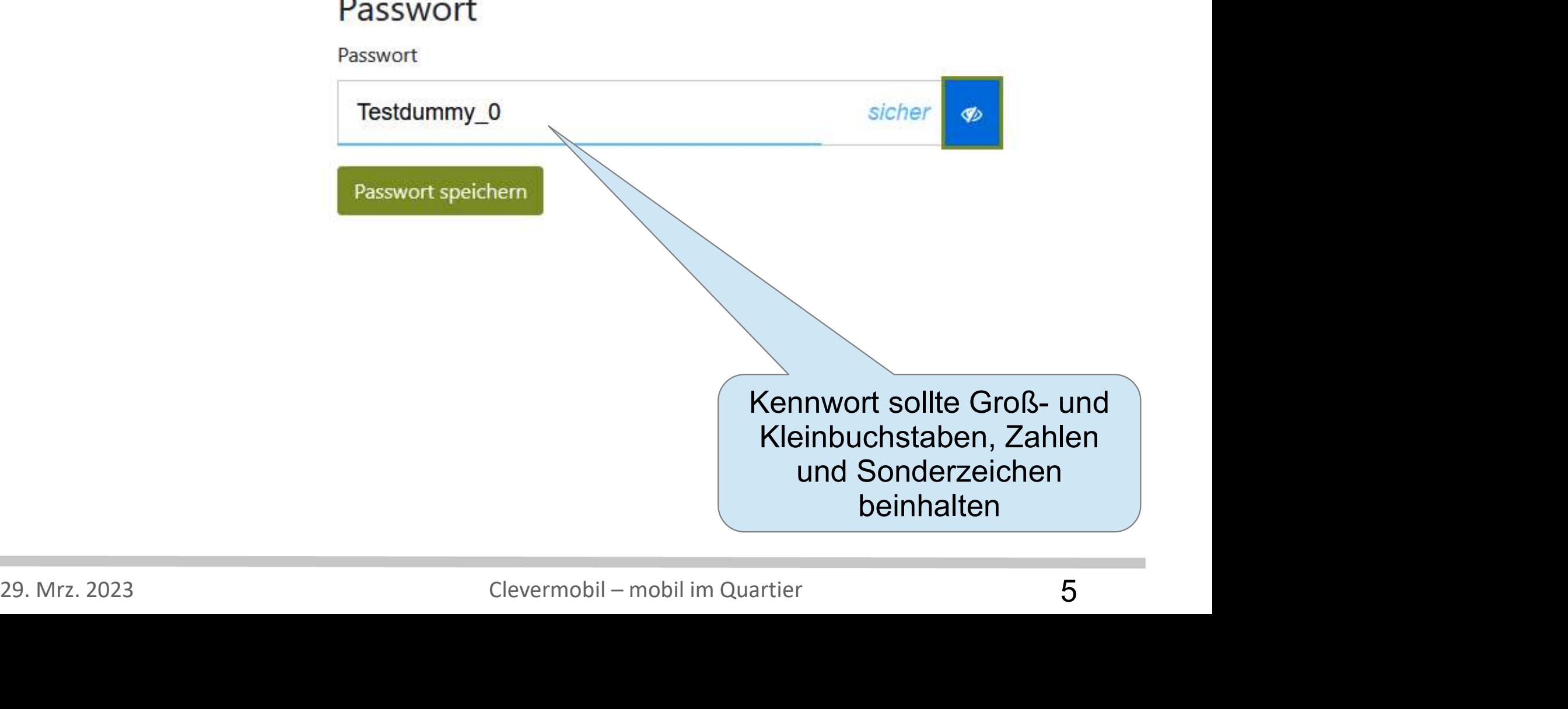

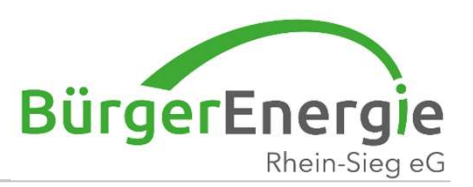

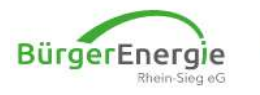

\* Dashboard Verträge \* Dokumente \*

genuesslichvitalerbasilisk@ultra.fyi =

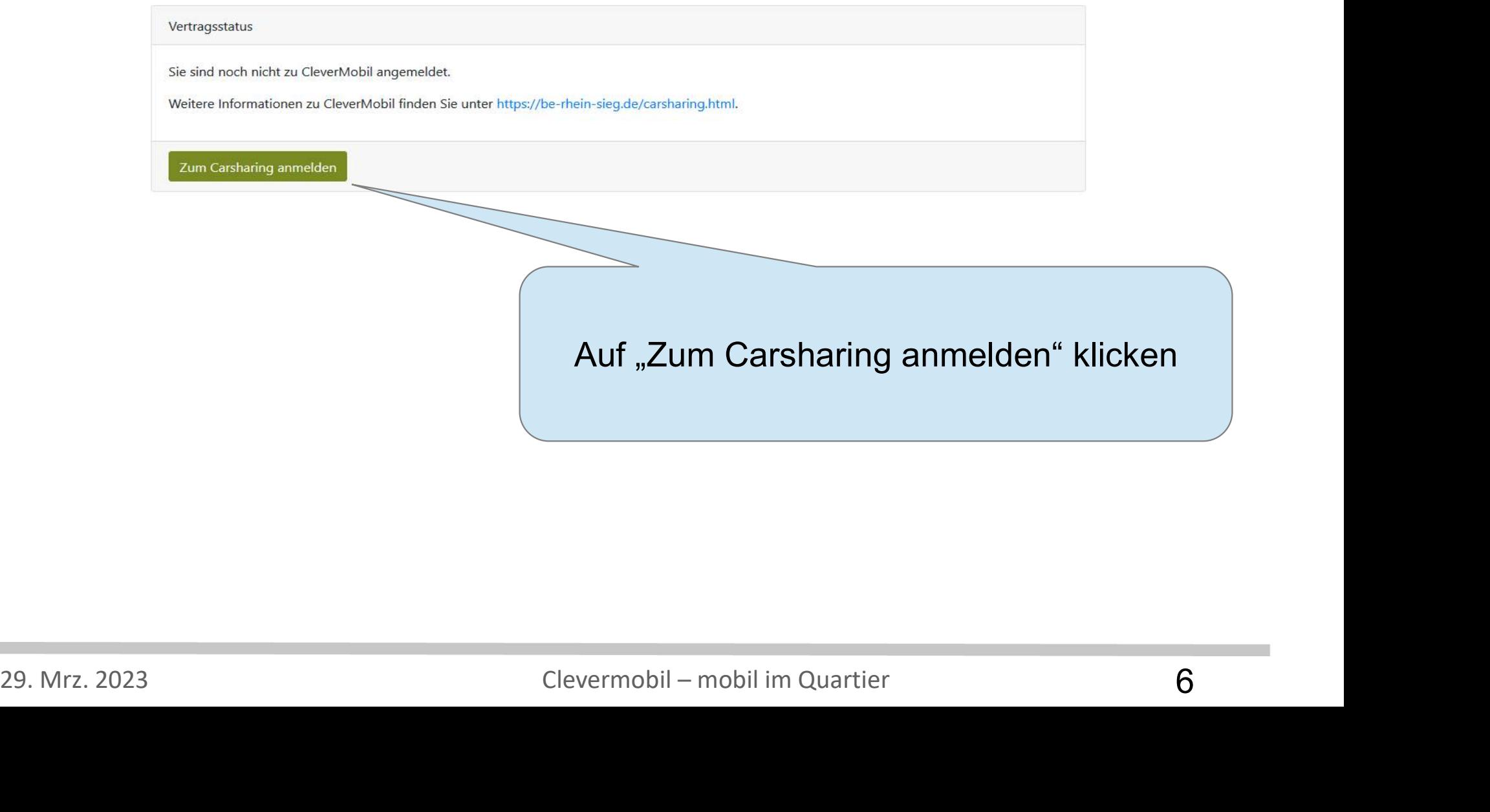

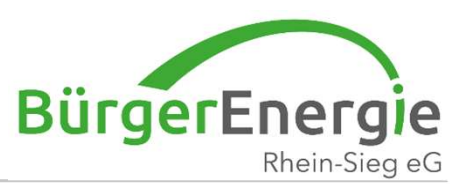

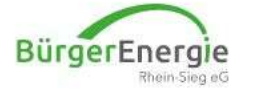

# Dashboard Verträge ▼ Dokumente ▼

#### Anmelden für CleverMobil

2 Name und Kontaktdaten 3 Zahlungsdaten Tarifauswahl  $4$  ... und los! CleverMobil CleverMobil CleverMobil CleverMobil CleverMobil CleverMobil **BASIS BASIS 300** PLUS **PLUS 300** PREMIUM PREMIUM 300 € 9,00 € 9.00 €4,50 29. Mrz. 2023<br>
29. Mrz. 2023<br>
29. Mrz. 2023<br>
29. Mrz. 2023<br>
29. Mrz. 2023<br>
29. Mrz. 2023<br>
29. Mrz. 2023<br>
29. Mrz. 2023<br>
29. Mrz. 2023<br>
29. Mrz. 2023<br>
29. Mrz. 2023<br>
29. Mrz. 2023<br>
29. Mrz. 2023<br>
29. Mrz. 2023<br>
29. Mrz. 20

Bei den "300-ter"-<br>Registrierungsgebühr Verträgen ist die Monatliche Grundgebühr Selbstbeteiligung auf €300 reduziert, jedoch ist der monatliche abteiliche Fahrer\*innen inklusive Grundpreis €4,70 Kündigungsfrist höher

#### Bitte alle Reiter (1 bis Fro km (inkl. Strom) 4) ausfüllen von der Stunde

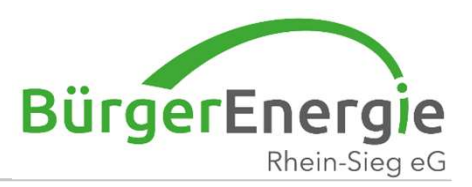

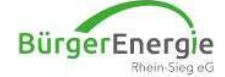

# Dashboard Verträge ▼ Dokumente ▼

#### Anmelden für CleverMobil

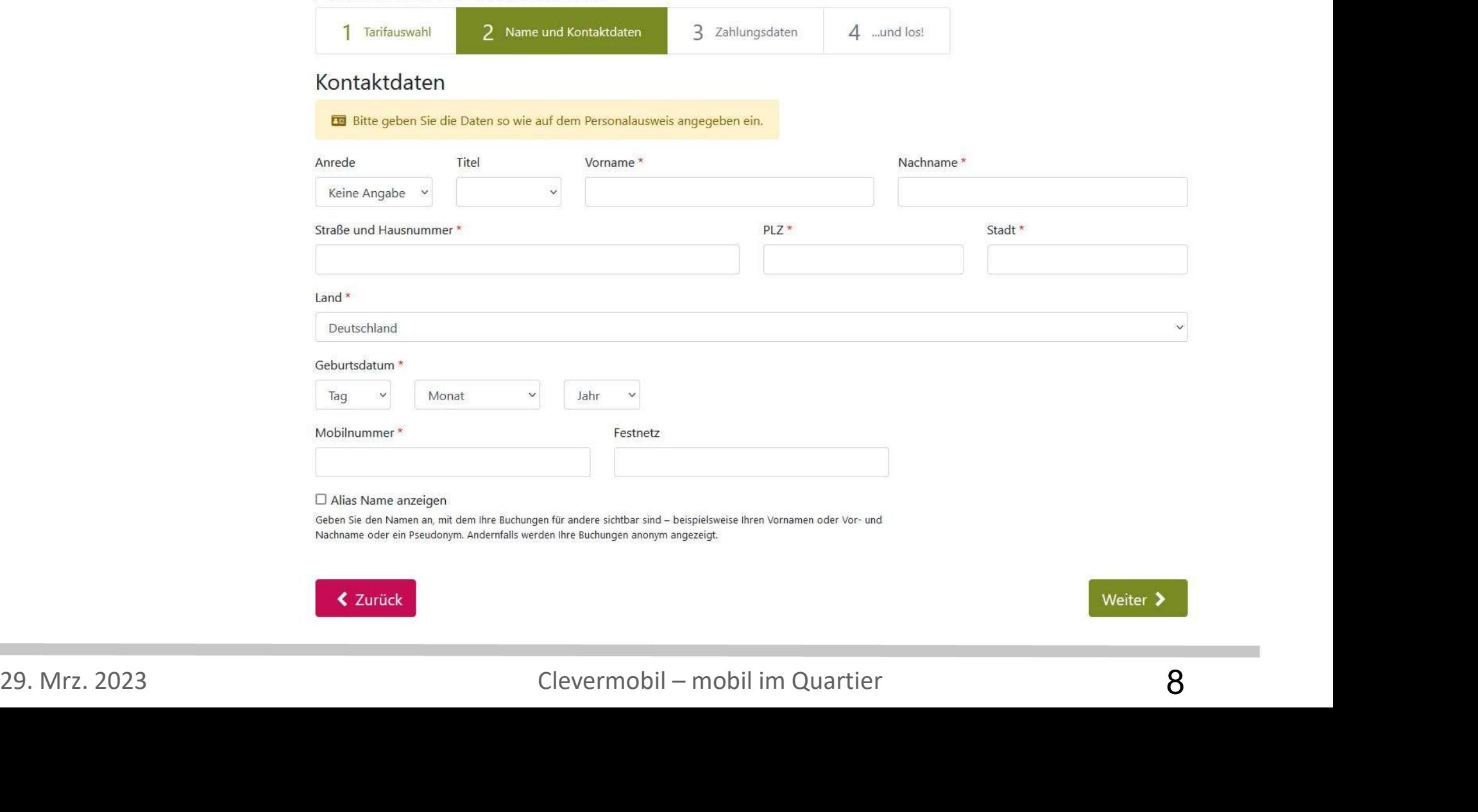

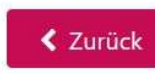

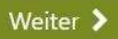

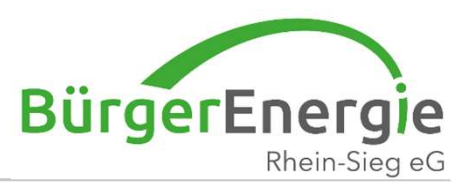

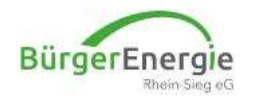

\* Dashboard Verträge \* Dokumente \*

#### Anmelden für CleverMobil

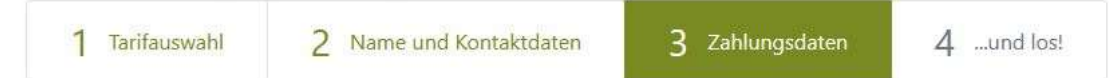

Die anfallenden Gebühren ziehen wir per Lastschrift von Ihrem Konto ein

Zahlungsempfänger: BürgerEnergie Rhein-Sieg eG

Gläubiger-Identifikationsnummer: DE48ZZZ00001879547

Lastschriftermächtigung \*

□ Ich ermächtige die BürgerEnergie Rhein-Sieg eG, die Kosten der Nutzung von CleverMobil von meinem Konto mittels Lastschriften einzuziehen. Zugleich weise ich mein Kreditinstitut an, die von der BürgerEnergie Rhein-Sieg eG auf mein Konto gezogenen Lastschriften einzulösen. \*

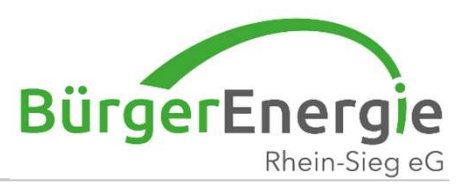

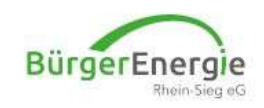

\* Dashboard Verträge \* Dokumente \*

#### Anmelden für CleverMobil

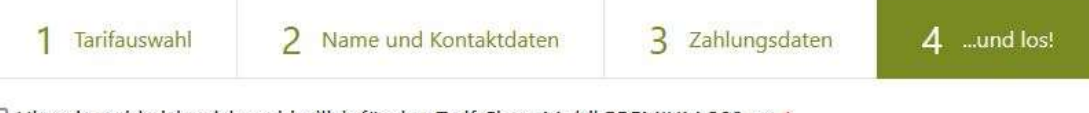

□ Hiermit melde ich mich verbindlich für den Tarif CleverMobil PREMIUM 300 an. \*

□ ich stimme dem Nutzungsvertrag zu. \*

 $\Box$  ich stimme den AGB zu. \*

□ Ich habe die Preisliste zur Kenntnis genommen. \*

□ Ich habe die Uatenschutzerklärung zur Kenntnis genommen. \*<br>
29. Mrz. 2023<br>
29. Mrz. 2023<br>
Clevermobil – mobil im Quartier 10

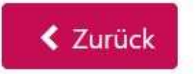

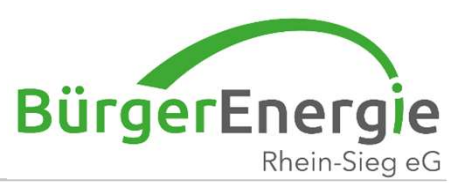

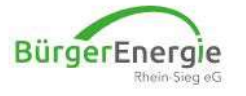

Nun muss noch ein Bild Registrieren<br>
BürgerEnergie<br>
E KundenCenter \* Dashboard Meine Fahrten Verträg<br>
Die Registrierung war e<br>
Nun muss noch ein Bild<br>
(Vorder- und Rückseite)<br>
des Personalausweises<br>
und des Führerscheines<br>
eingestellt werden. des Personalausweises und des Führerscheines eingestellt werden.

1. "Personalausweis erfassen" klicken.

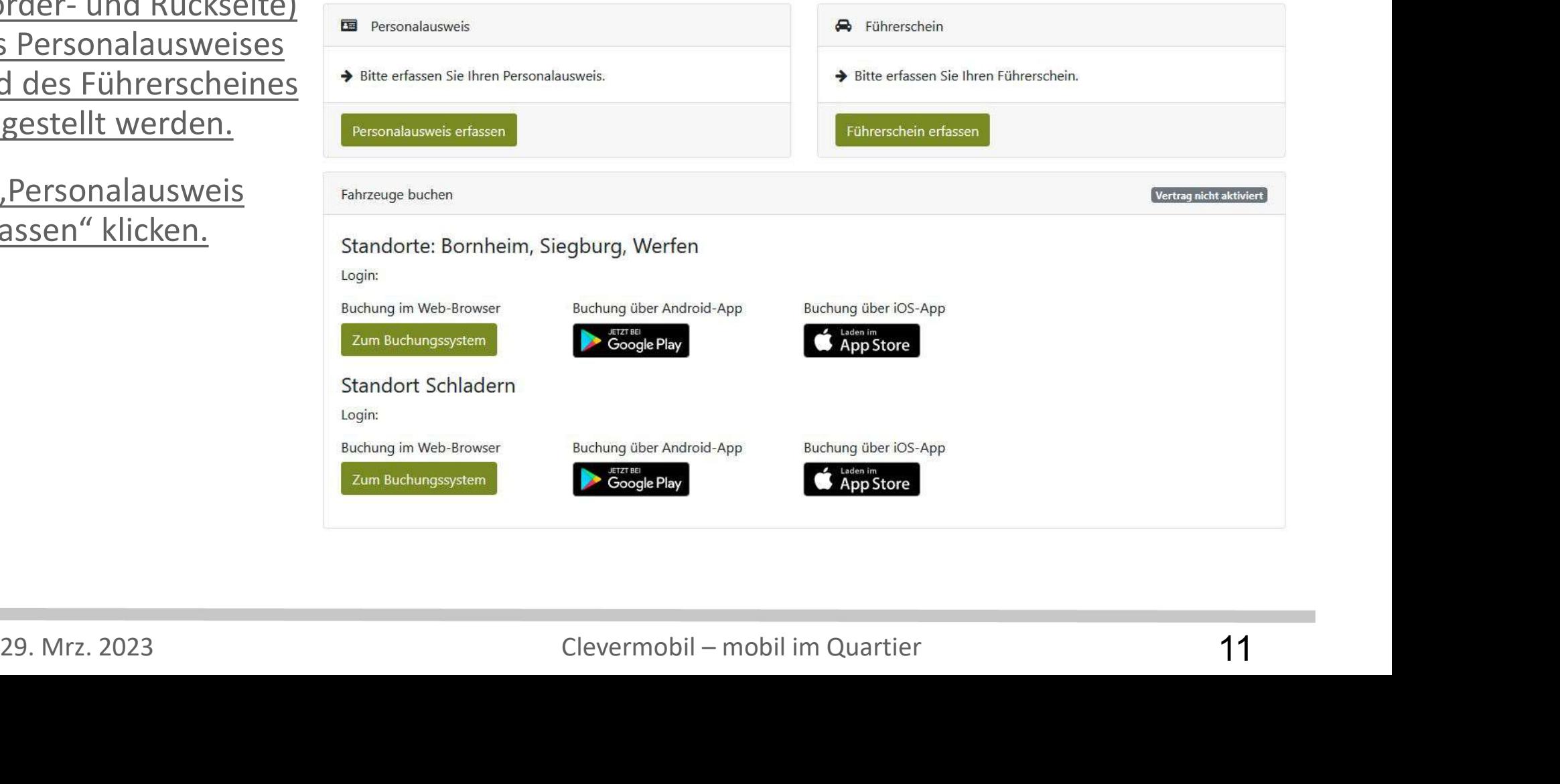

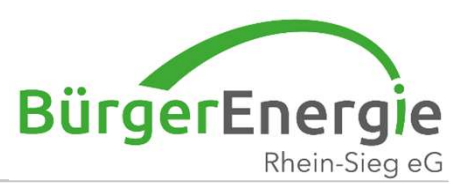

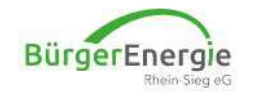

#### Die Registrierung war erfolgreich. Vielen Dank!

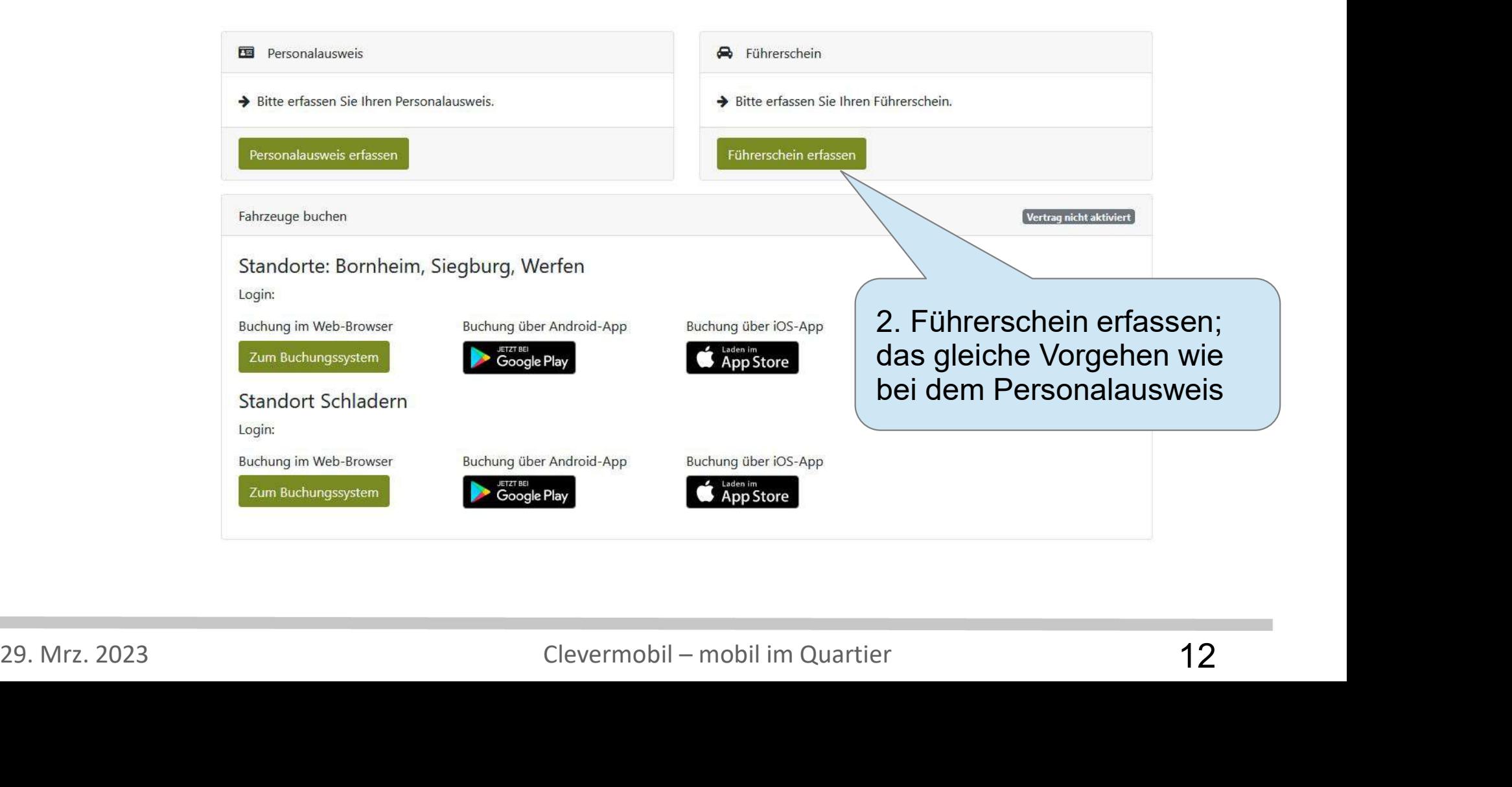

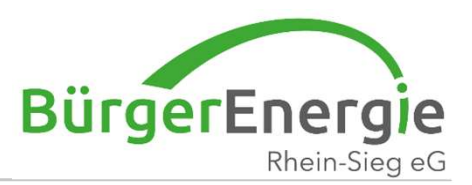

#### Als registrierter Fahrer darf ich die Dokumente anderer "validieren"

### Kundencenter ==> Dokumente ==> Vorgang auswählen

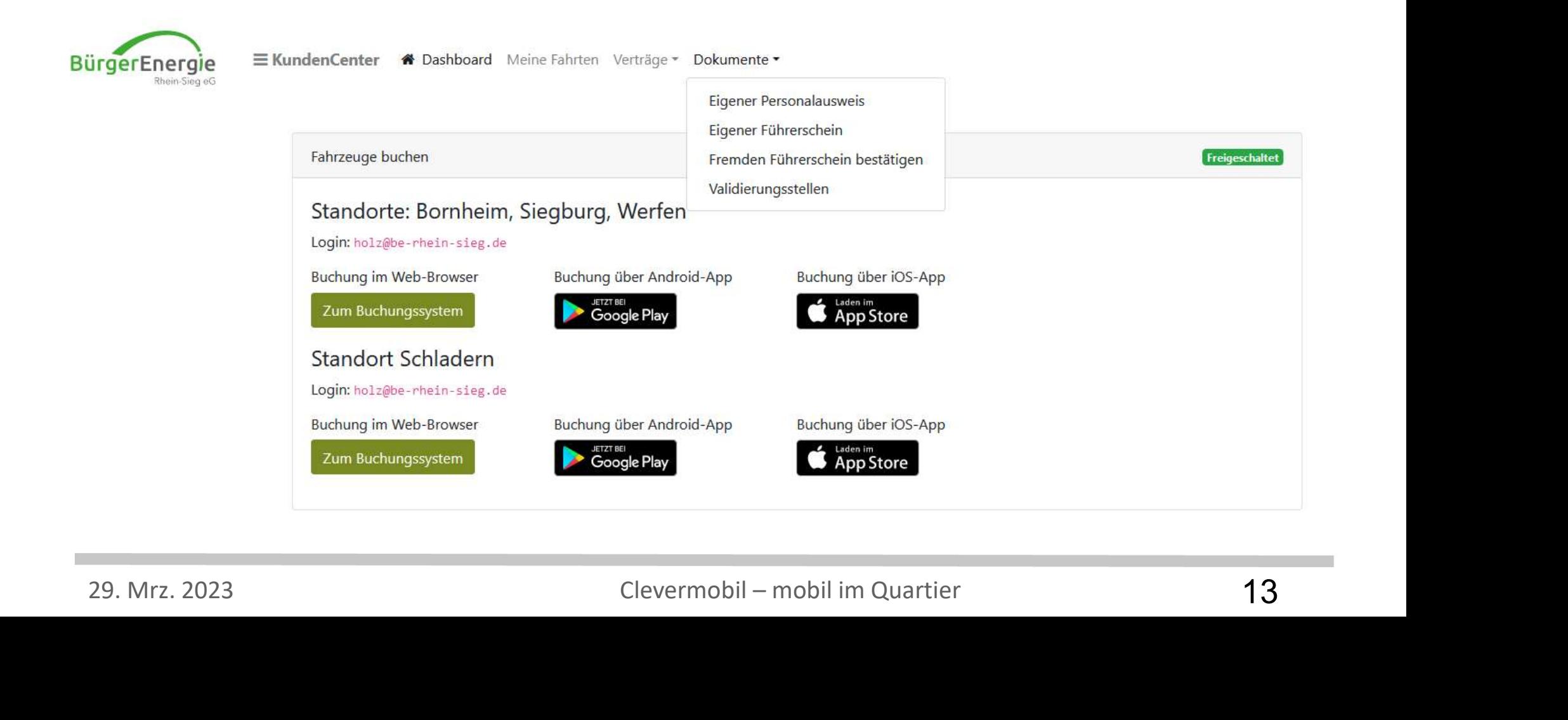

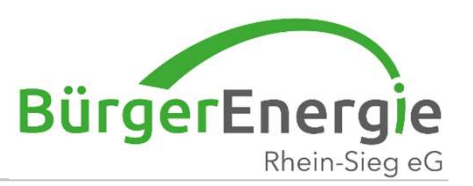

#### Personalausweis und Führerscheindaten kann ich auch später ergänzen.

#### Hierzu melde ich mich auf der Carsharingplattform an

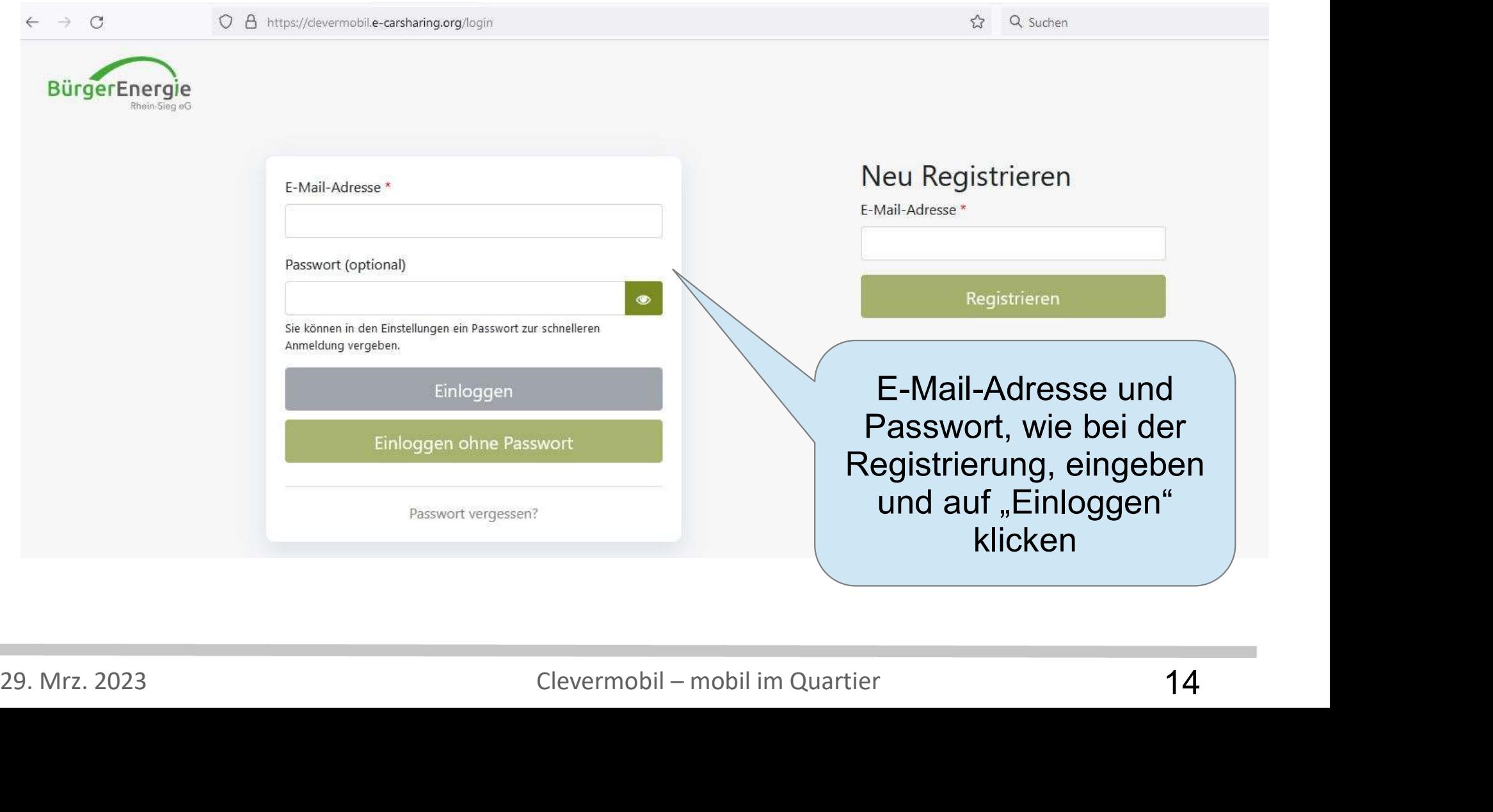

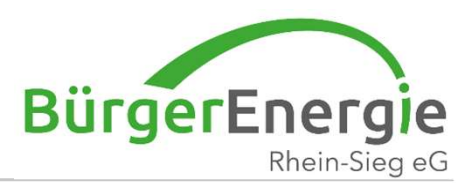

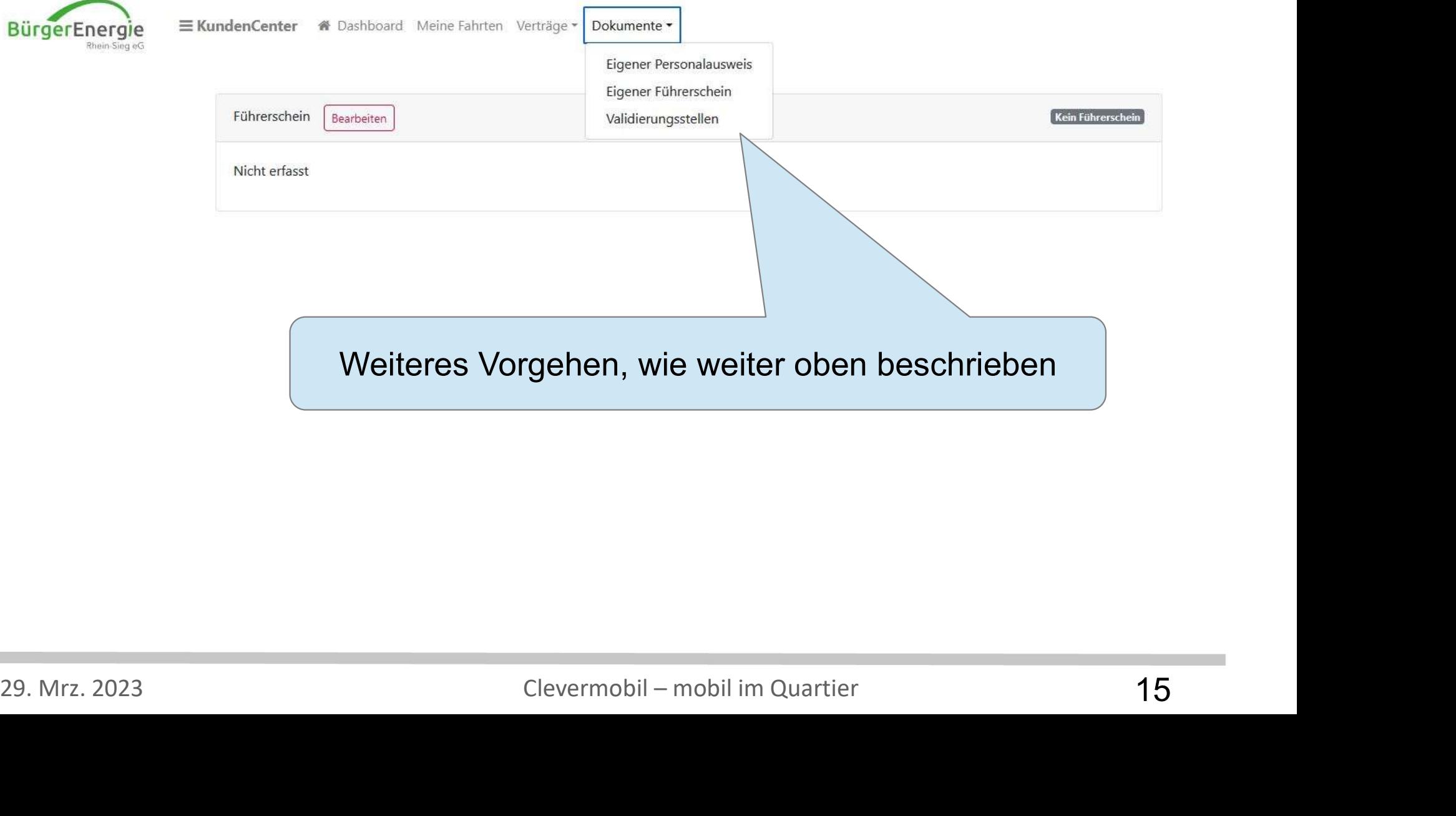

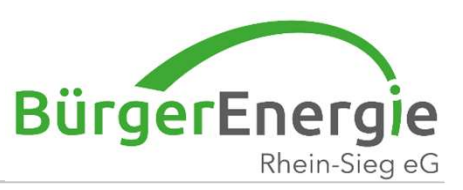

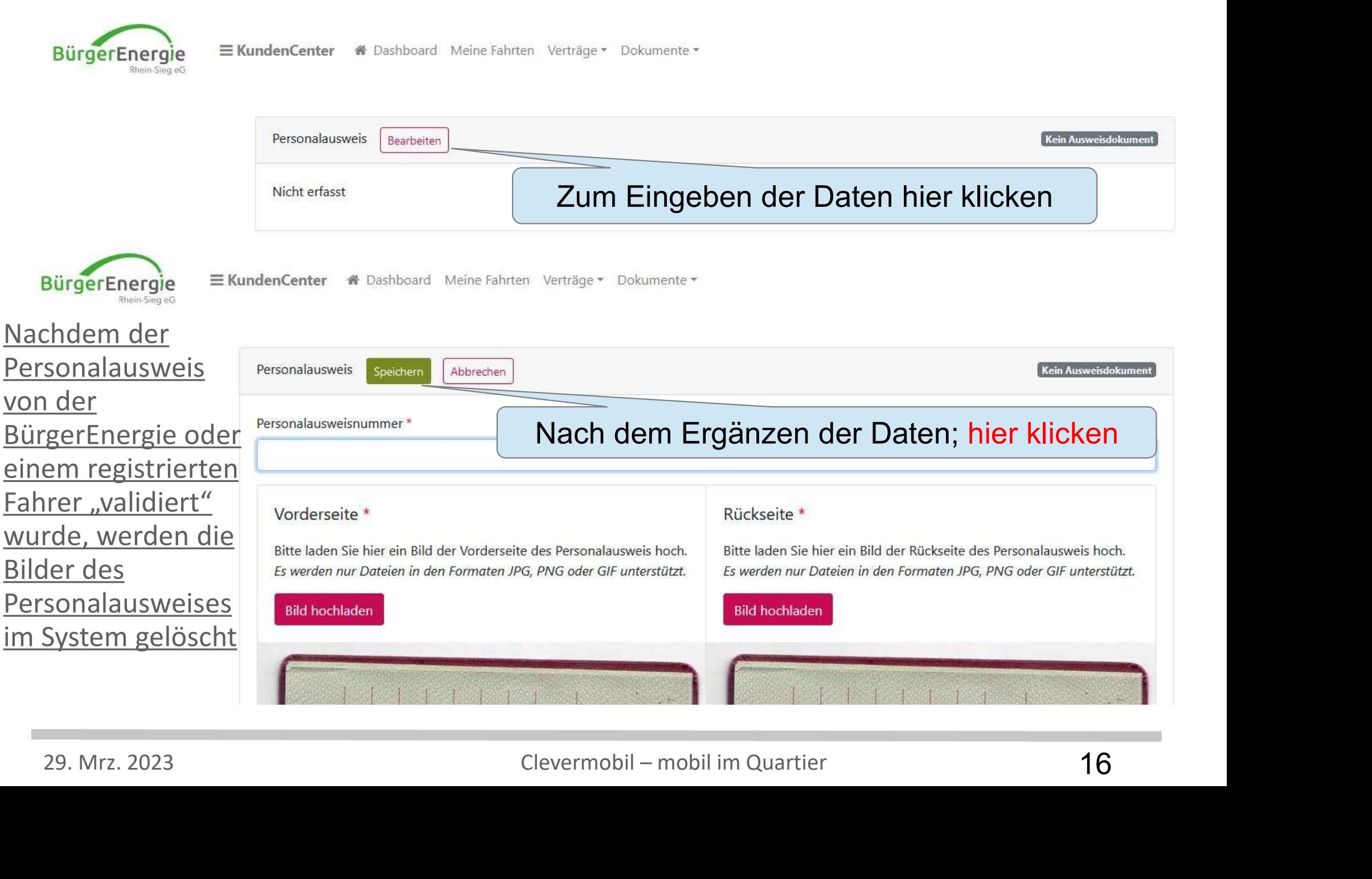

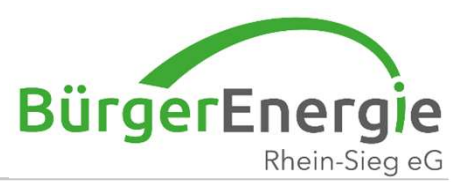

#### Um Buchungen/die Nutzung durchzuführen schauen Sie sich bitte die Folien: "Buchung im Web-Browser"

oder

29. Mrz. 2023 Clevermobil – mobil im Quartier 17 "Buchung/Nutzung in der Vianova-App"

an.

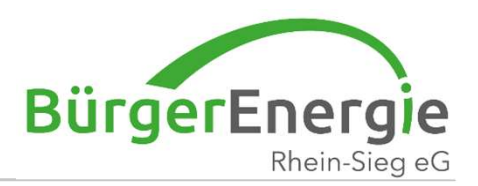

# Pur Fragen Stenen wir innen gerne Vielen Dank für Ihre Aufmerksamkeit - Für Fragen stehen wir Ihnen gerne zur Verfügung